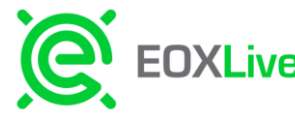

# EOXLive **TRADER LAUNCH GUIDE**

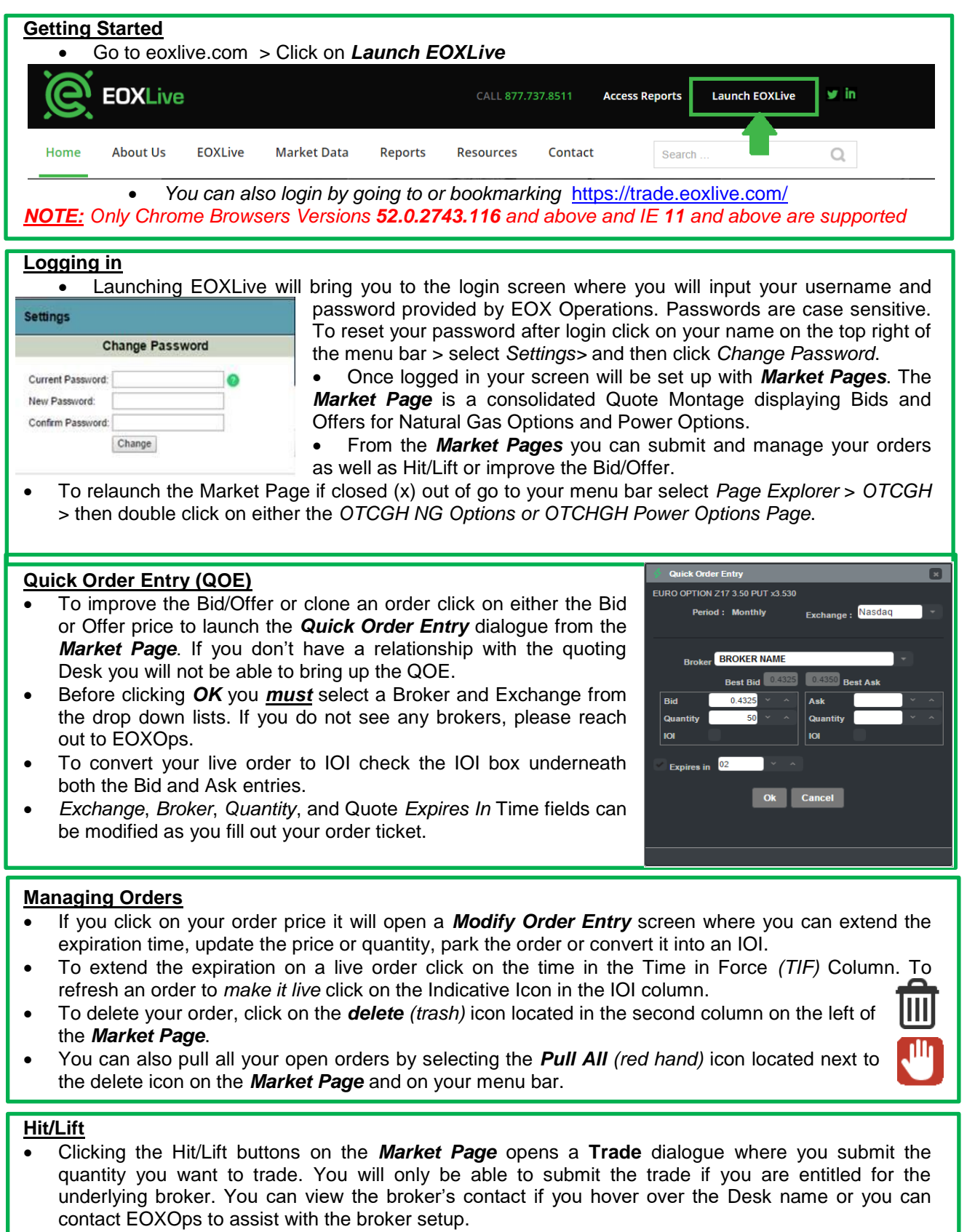

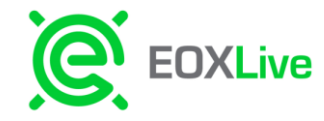

#### **User Quote Defaults**

- If you would like to switch your user preferences this can be done under the *Order Defaults* menu found underneath your name on the top right menu bar.
- Quote Defaults can be updated for exchange, quantity, quote time expiration, and broker(s).

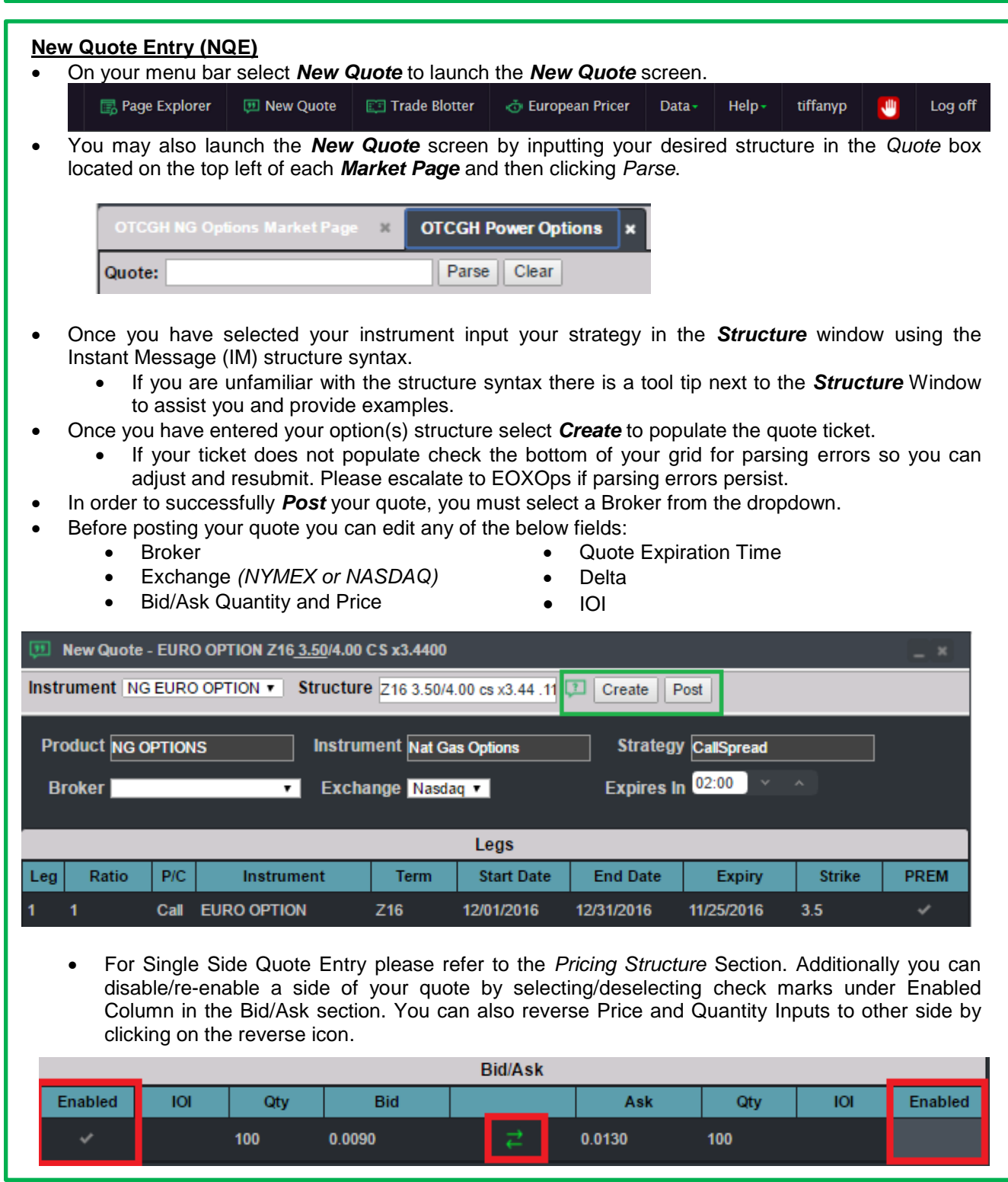

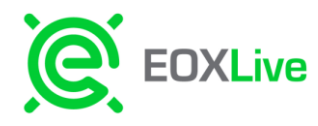

 You can also switch the premium leg by deselecting the existing premium and reselecting the desired leg.

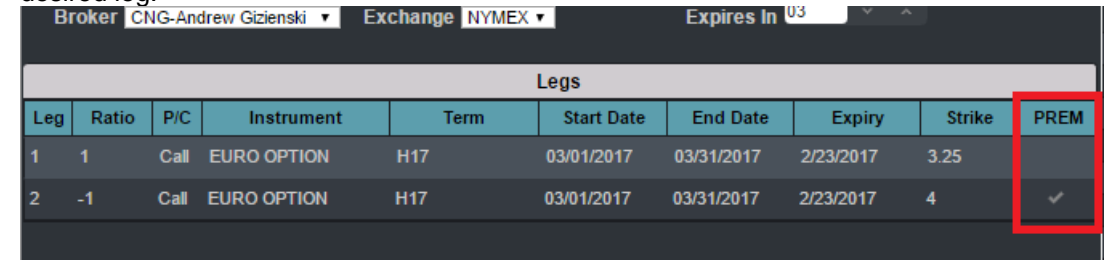

- Once you complete filling out your quote ticket click *Post* to publish to the *Market Page*
- To toggle to a different product just use the select the DropDown located on the top Left next to Instrument.

#### **Pricing Structure**

The New Quote Entry (NQE) useS Instant Message (IM) syntax for product entry.

 The structure syntax for NatGas Options is: **[Terms] [StrikePrices] [Strategy] x[Hedges] [Bid]/[Ask] [Delta]**

For a Put/Call:

### **[Term] [Strike] [call|put] x[Hedge] [Bid]/[Ask] [Delta]**

*Examples:*

- F 225 call x221 50/55 6d
- H 225 put x221 50/55 6d

#### For a Call or Put Spread: **[Terms] [Strikes] [cs|ps] x[Hedge] [Bid]/[Ask] [Delta]**

*Examples:*

- H 3.25/4.00 cs x3.15 18.1/18.5 6d
	- F 425/500 1x2 cs x320 .9/1.3
	- U 2.60/2.70 ps x2.71 2.9/3.1

#### To enter a bid only: **[Term] [Strike] [call|put] x[Hedge] [Bid]b**

*Examples:*

J 350 call x347 50b

#### To enter an offer only: **[Term] [Strike] [call|put] x[Hedge] @[Ask]**:

- *Examples:*
- K 225 put x237 @5

#### **The structure syntax for Power Options is:**

The structure syntax is: [Terms] [Location] [StrikePrice] [Period] [Put/Call] [Bid]/[Ask]

#### **For a Bid/Ask:**

Examples: H pjm 31 mc .75/1.25 *March monthly call option, location is PJM, strike price of 31, with both bid/ask*

> *For Assistance Please Contact EOX Operations:*  [operations@eoxlive.com](mailto:operations@eoxlive.com) | AIM: **EOXops** |1 (877) 737-8511 Page **3** of **5**

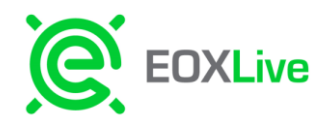

**To enter a bid only:** [Terms] [Location] [StrikePrice] [Period] [Put/Call] [Bid]b

#### **To enter an offer only:**

[Terms] [Location] [StrikePrice] [Period] [Put/Call] [Ask]s

**Examples:**

JK pjm 40 mc .10 b April/May strip monthly call option, location is PJM, strike price of 40, bid of 10 cents K pjm 35 mp .14s

May monthly put option, location is PJM, strike price of 35, with offer of 14 cents

- By selecting the  $\bullet$  icon on the New Quote Entry Grid it brings up tooltip which provides detailed information on structure examples on the IM syntax like shown above. It is important to note the following rules regarding the syntax:
	- Include one space between each piece of information.
	- Include an x before a hedge price and if there is an additional hedge price follow directly with a / and the second price.
	- For Bids and Offers the bid should be entered followed directly by a / then the offer
	- The bid and offer prices can be recognized either in their exact value or the floor pricing which is 100 times greater (.025 or 2.5). Strike prices can be entered the same way (2.50 or 250).
- The following chart lists all supported strategies and shows what short codes *(left)* will result in what strategy *(right)* in EOX.

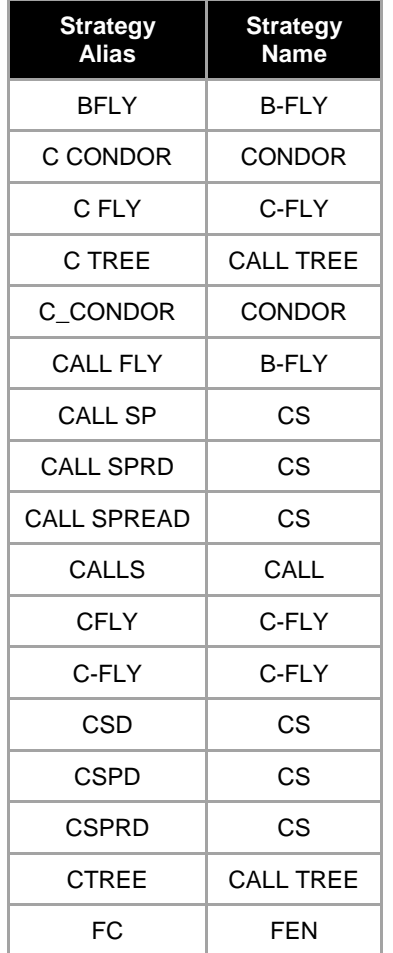

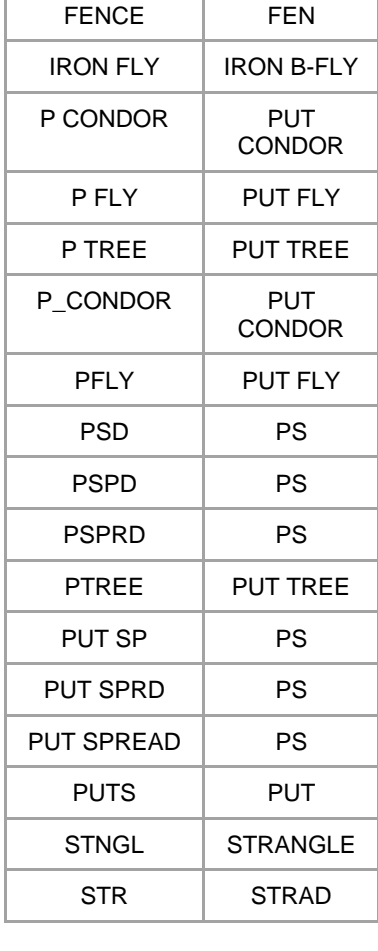

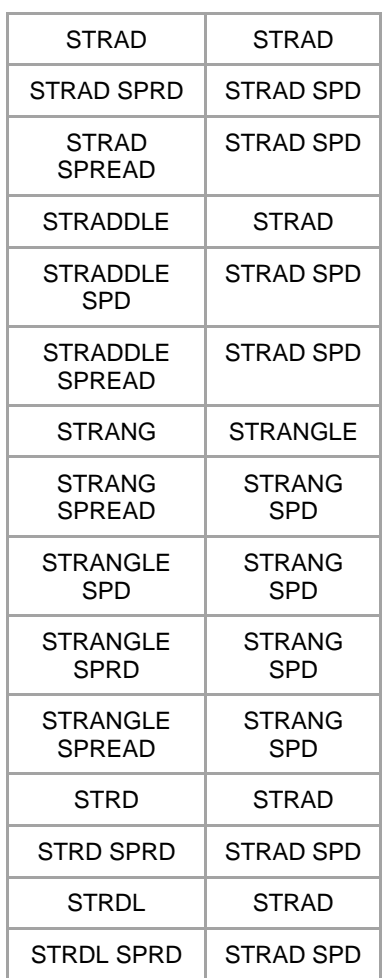

*For Assistance Please Contact EOX Operations:*  [operations@eoxlive.com](mailto:operations@eoxlive.com) | AIM: **EOXops** |1 (877) 737-8511 Page **4** of **5**

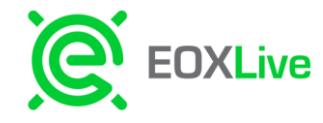

#### **Save Layout:**

- To ensure your workspace always pops up the way you like when you login you can save the layout
- To save the layout can use the short cut *shift s*
- Or you can go to under your name > select *Settings >* then select *Save Layout*

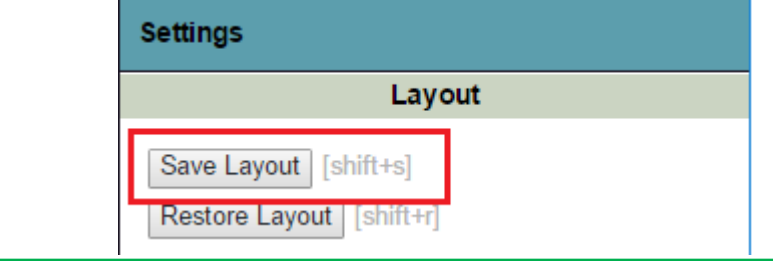

#### **Order and Trade Blotters:**

- To pull up all your open Orders you can pull up the *Order Blotter* by going to your menu bar under *Blotter* > Select *Order Blotter*
- T pull up all your trade Activity you can pull up the *Trade Blotter* by going to your menu bar under *Blotter* > Select *Trade Blotter*

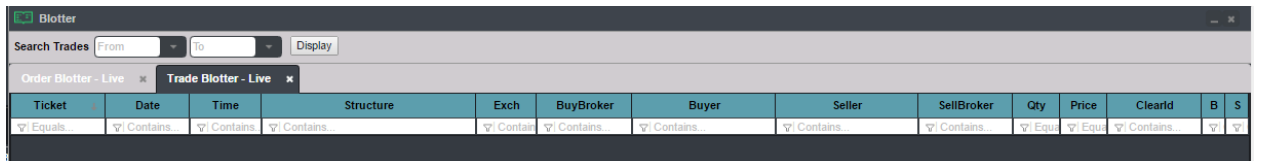

#### **Troubleshooting**

- EOXLive currently only supports Chrome Browsers Versions **52.0.2743.116** and above and IE **11** and above.
- To check your version of Chrome go to *Menu* > *Help and About* > select *About Google Chrome*
- To clear your browser cache go to *Menu* > *More tools* > then select *Clear browsing data.* From that menu ensure checkboxes are selected for "*Cookies and other site and plugin data" and* "*Cached images and files"* then click *Clearing browsing data*
- To check you version of IE go to *Menu > Settings >* then scroll to bottom and you will see version in the *About this App* section.
- Under this Menu you will see *Clear browsing data* section which you will use to clear your browser cache. Click on the *Choose what to clear* button and ensure that "*Cached data and files*" and "*Cookies and saved website data"* are selected then click *Clear*.
- *Multiple browser sessions are not currently supported*
- For entitlement issues such as missing brokers from your drop down menus please contact EOX Operations so they can update your permissions.